# **What is Enterprise USB Erasure Enablement and how to use it**

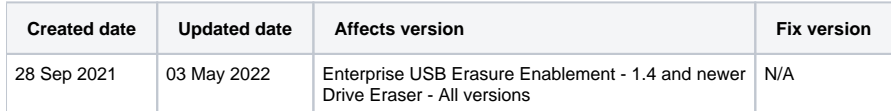

### **Description**

Enterprise USB Erasure Enablement tool creates a bootable USB flash drive (USB stick) containing Blancco Drive Eraser software. The user selects a Drive Eraser ISO image that will be written to the USB stick and after this, the tool is used to transfer licenses from the user's Blancco Cloud account to the USB stick.

#### **Restrictions:**

- The maximum number of licenses that can be written to the USB stick is 250. In addition, the user cannot write more licenses than there are available in the Blancco Cloud account.
- The licenses are valid for 60 days after creating the USB stick. The validity date for the licenses is carried over from the Blancco Cloud account used during the process and will be used if the expiry is sooner than 60 days.
- The user must have an existing Blancco Cloud account before creating the bootable USB drive.
- Only Blancco Drive Eraser Enterprise Volume Edition licenses are supported.
- $\bullet$ Report sending to Management Console is not supported. Report must be stored to a USB media and imported manually to Management Console.

#### **Minimum System Requirements:**

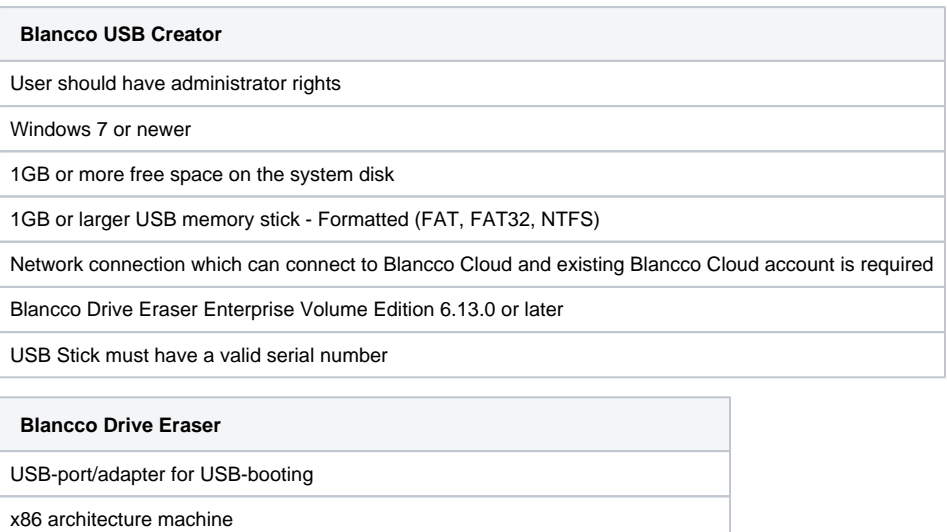

1 GB of RAM in most cases (erasing servers with 2+ drives requires more RAM)

SVGA display and VESA compatible video card for graphical user interface

## Step by step instructions

To start using the software, run the executable with administrator rights. If the application is run without admin rights, it prompts the user for permission elevation to admin level.

1. The first screen displays the license agreement (EULA). Accept it to continue.

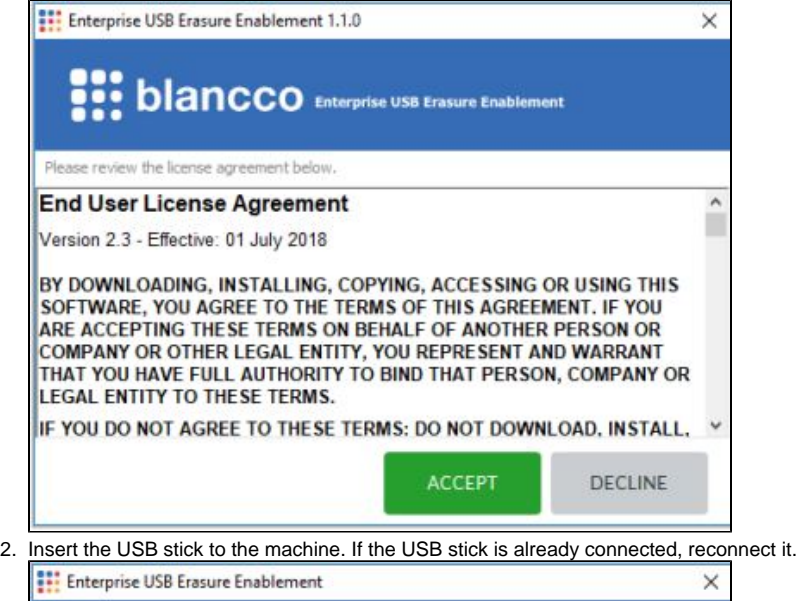

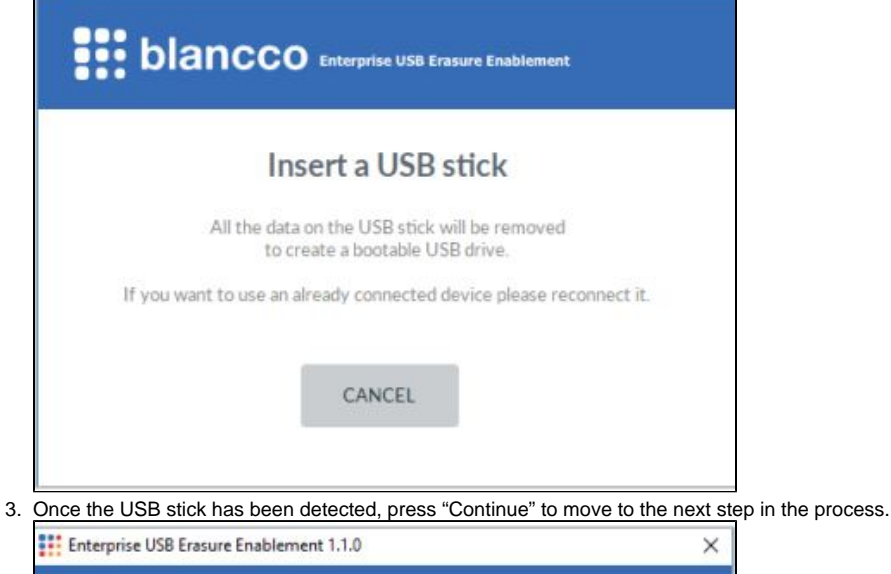

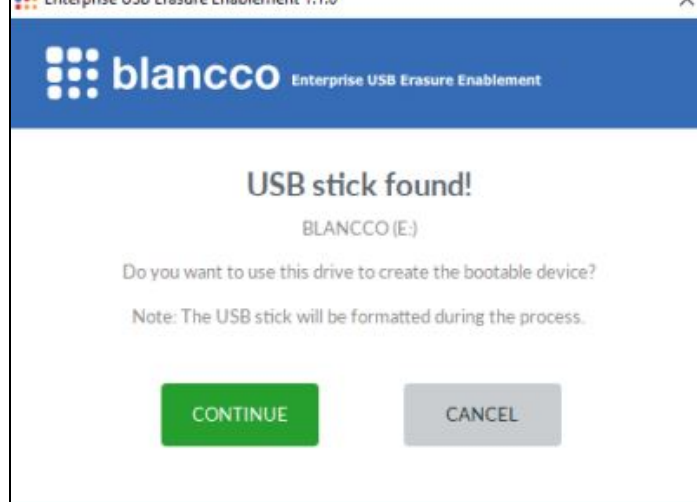

4. Click "Browse" to open the Window's File Explorer and use it to select the ISO image. Once the ISO image has been selected, continue the process.

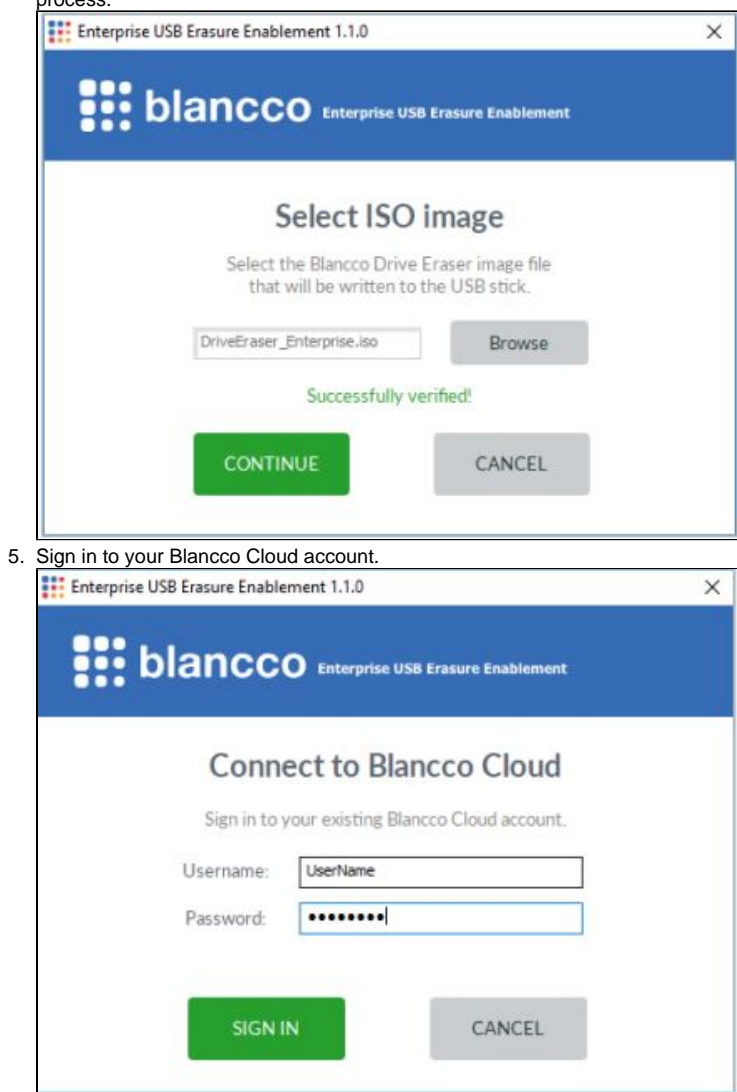

6. Once signed in, select the number of licenses to transfer to the USB stick. The default amount is one (1) license. When "Continue" is pressed the USB drive creation process is started and the licenses are consumed from Blancco Cloud.

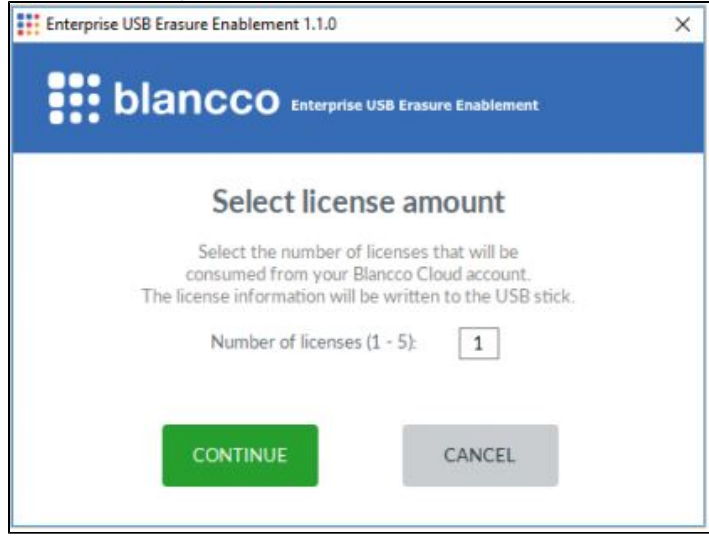

7. Wait until the bootable USB stick has been created.

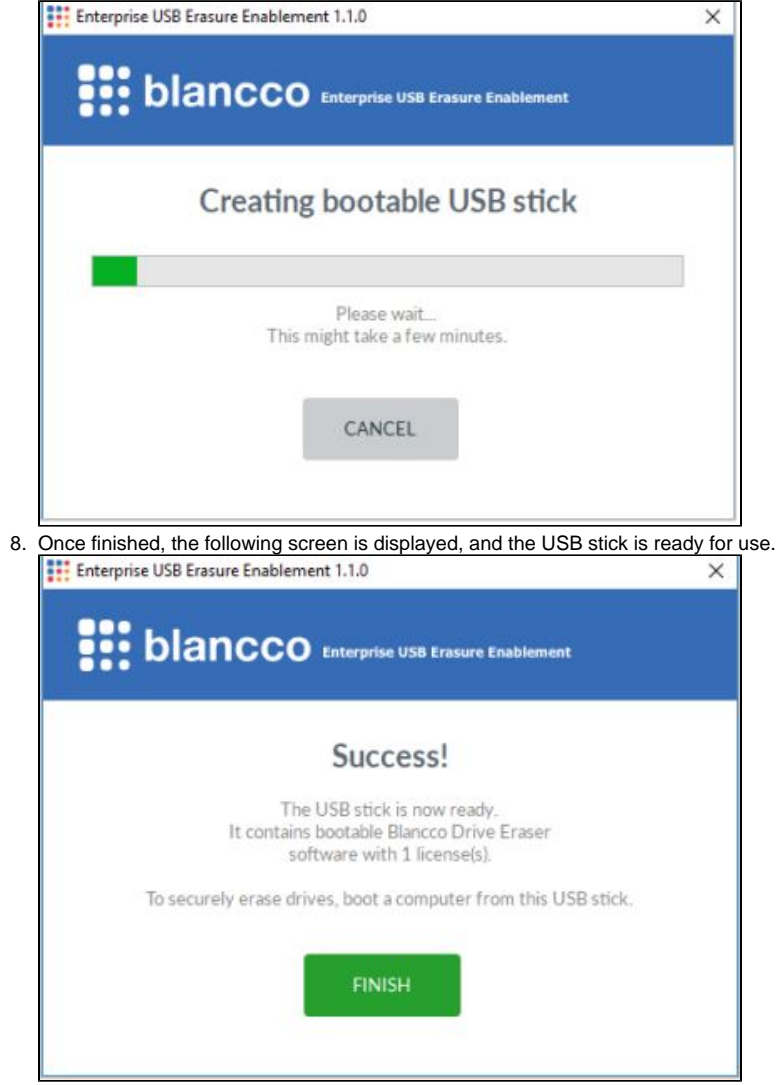